## **DORRE AARDE**

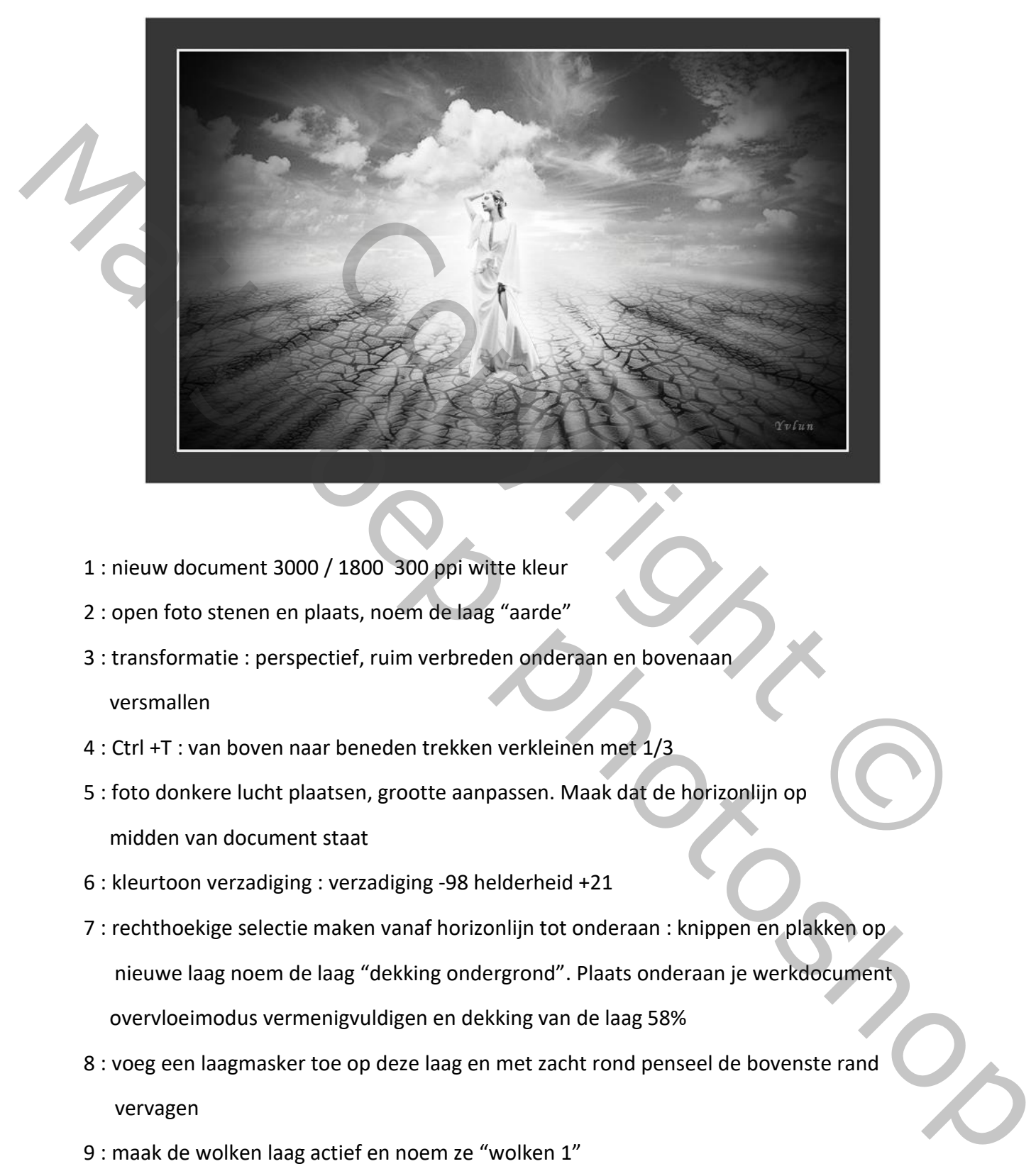

- 1 : nieuw document 3000 / 1800 300 ppi witte kleur
- 2 : open foto stenen en plaats, noem de laag "aarde"
- 3 : transformatie : perspectief, ruim verbreden onderaan en bovenaan versmallen
- 4 : Ctrl +T : van boven naar beneden trekken verkleinen met 1/3
- 5 : foto donkere lucht plaatsen, grootte aanpassen. Maak dat de horizonlijn op midden van document staat
- 6 : kleurtoon verzadiging : verzadiging -98 helderheid +21
- 7 : rechthoekige selectie maken vanaf horizonlijn tot onderaan : knippen en plakken op nieuwe laag noem de laag "dekking ondergrond". Plaats onderaan je werkdocument overvloeimodus vermenigvuldigen en dekking van de laag 58%
- 8 : voeg een laagmasker toe op deze laag en met zacht rond penseel de bovenste rand vervagen
- 9 : maak de wolken laag actief en noem ze "wolken 1" vergroot de laag naar beneden tot ongeveer 1/3 van de bodem

voeg een laagmasker toe en veeg met zacht rond penseel het onderste deel weg

- 10 : nieuwe bovenste laag, laad de penselen, neem penseel 5 en teken op een nieuwe laag met witte kleur. Plaats rechts onderaan, vergroot maak dat het de volledige rechterzijde bekleed onder de wolken
- 11 : kopieer de laag, draai horizontaal en plaats aan de linkerzijde voeg de beide lagen samen en noem "streeppenseel"
- 12 : laag "streeppenseel " : filter vervagen -> gaussiaans vervagen 16px dekking van de laag 75%
- 13 : open en plaats foto wolken, grootte aanpassen de laag moet 2/3 van het werkje beslaan noem de laag "wolken 2" . De horizonlijn staat midden het document aanpassingslaag kleurtoon verzadiging met uitknipmasker Machine Lectusland Schugen Jopk<br>
SK<br>
SK<br>
Olken, grootte aanpassen de laag moet 2/3 van het werkje beslaan<br>
12" . De horizonlijn staat midden het document<br>
toon verzadiging met uitknipmasker<br>
masker en verwijder met een zac voeg de beide lagen samen en noem "streeppenseel"<br>
12. Sinag "streeppenseel" - filter vervagen -> gaussiaans vervagen 16px<br>
dekking van de laag 75%<br>
13 - oper phaats foot volken, grootte aanpassen de laag moet 2/3 van het

verzadiging -100

overvloeimodus van de laag bedekken

- 14 : geef de laag een laagmasker en verwijder met een zacht rond penseel de onderkant van de wolken
- 15 : maak de laag "aarde" actief geef een dekking van 78%

ga naar aanpassing -> selectieve kleur kies grijstinten en ga naar zwart +37%

filter -> structuur -> craquelure 15 6 9

- 16 : nieuwe bovenste laag vul met zwart, noem de laag "vignet" geef de laag een laagmasker, neem een groot ( 2600px ) zacht rond penseel dekking 100% klik 1x links tegen de rand en 1x rechts tegen de rand
- 17 : groepeer alle lagen ctrl + shift + alt + E noem de laag " landschap "
- 18 : met tegenhouden gereedschap het midden van het landschap oplichten
- 19 : gereedschap doordrukken donkergrijze wolken iets verdonkeren
- 20 : open de foto van het model en selecteer het model -> kopieer selectie en plaats met

Ctrl+V op je werk, grootte aanpassen

noem de laag "model"

- 21 : geef de laag een laagmasker en met zacht penseel de voeten vervagen
- 22 : geef laagstijl -> gloed buiten kleur wit , dekking 75% en grootte 140px

23 : aanpassingslaag helderheid contrast met uitknipmasker

helderheid 34 contrast 34

- 24 : met gereedschap tegenhouden gelaat,arm en linkerkant kleed oplichten
- 25 : oefening met uitsnij gereedschap bijsnijden
- 26 : afwerken naar keuze
- 27 : mijn afwerking : onder laag landschap een nieuwe laag toevoegen, canvas vergroten 27 : mijn stwerking : onder laag landschap een nieuwe laag toevoegen, canvas vergroten<br>
and 300px, de laag vulken met Neur 363636<br>
and den van de laag en omlijnen met wit 10px binnen<br>
Secretiemaken van de laag landschap en

met 300px, de laag vullen met kleur 363636

selectie maken van de laag en omlijnen met wit 10px binnen

 selectie maken van de laag landschap en omlijnen met wit 10px binnen Haag landschap en omlijnen met wit 10px binnen<br>Lang landschap en omlijnen met wit 10px binnen<br>Men voor versturen

Yvlun

PS : vergeet niet te verkleinen voor versturen